### Canon

PIXMA MP620 series

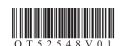

# **Easy Setup Instructions For Apple AirPort Wireless Networks**

These instructions are for setting up your PIXMA machine on an Apple AirPort wireless network in a Mac OS X environment. For all other environments, including USB connections, wired networks, non-AirPort wireless networks, and all Windows installations, please use the **Getting Started Guide**. Also for setting up additional computers on your network to access the machine, refer to the **Getting Started Guide**.

Before starting, please locate and write down the your network name and password. Since Apple recommends using the WPA/WPA2 encryption method for AirPort networks, these instructions are for configuring the machine on WPA/WPA2 encrypted networks.

Network Name (also called SSID):

Network password (if applicable):

1

### Hardware Setup

Unpack the machine and prepare the hardware for use by following chapters 1 to 4 of the **Getting Started Guide**.

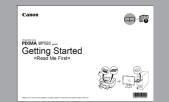

## 2

### Driver/Software Install

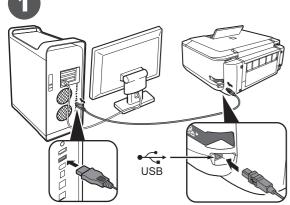

Connect one end of the USB cable to the computer and the other to the machine.

Make sure the machine is turned on.

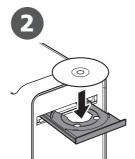

Turn on the computer, then insert the **Setup CD-ROM** into the CD-ROM drive.

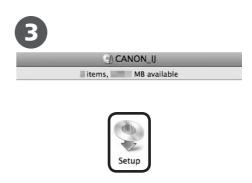

Double-click the **Setup** icon.

If the CD-ROM folder does not open automatically, double-click the **CANON\_IJ** icon on the desktop.

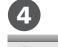

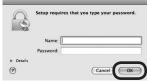

Enter your administrator name and password. Click  $\mathbf{OK}. \label{eq:okarana}$ 

If you do not know your administrator name or password, click **Help**, then follow the on-screen instructions.

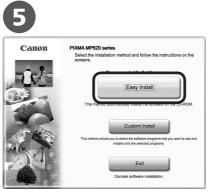

Click Easy Install.

The drivers, application software, and on-screen manuals are installed automatically.

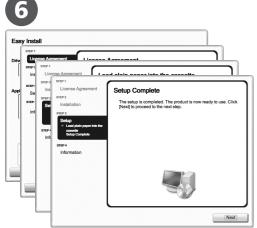

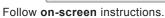

• If the registration screen appears, follow the on-screen instructions to register your product. You will need your product serial number which is located on the packaging, or, on the inside lower part of the machine.

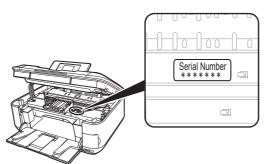

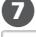

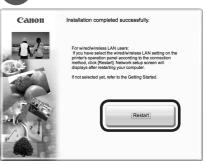

Click Restart.

When the computer restarts, Canon IJ Network Tool starts automatically.

Click **Restart** to restart the computer. After restarting the computer, remove the **Setup CD-ROM** and keep it in a safe place.

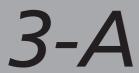

### Connecting to AirPort Networks With a Single AirPort Access Point

Use These Instructions if Your Network Has Only One AirPort Networking Device (Single Time Capsule, AirPort Extreme, AirPort Express, etc.)

For Users With Multiple Access Points (Wireless Routers) Proceed to Section 3-B

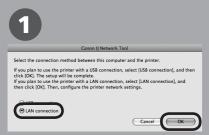

On the Canon IJ Network Tool screen, select LAN connection, then click OK.

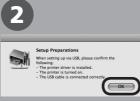

If the Setup Preparations dialog box appears, confirm that preparation is complete, then click OK

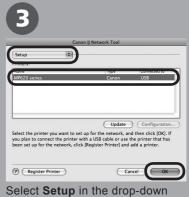

menu, select MP620 series in Printers, then click OK.

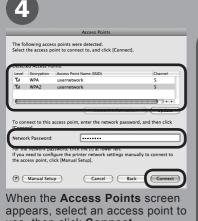

appears, select an access point to use, then click **Connect**.

To connect to the access point with WEP or WPA displayed in the Encryption column, enter the network key (WEP key or WPA key) in Network Password, then click Connect.

You can retrieve your network key by using the Canon PIXMA Wireless Setup Assistant or the instructions which can be downloaded from the Canon support webpage (www.usa. canon.com/downloadlibrary).

If you are unable to retrieve the network key or other settings refer to the manual of your access point or router, or contact its manufacturer.

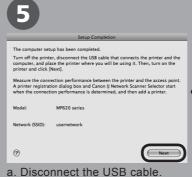

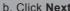

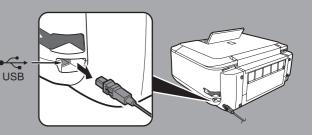

### Connecting to AirPort Networks With Multiple Access Points

Use These Instructions if Your Network Has Multiple AirPort Networking Devices (Including Time Capsule, AirPort Extreme, AirPort Express, etc.)

For example: Airport Extreme AND Time Capsule

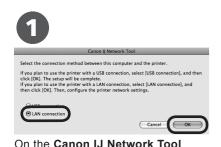

screen, select LAN connection, then click OK.

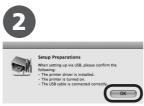

If the Setup Preparations dialog box appears, confirm that preparation is complete, then click OK.

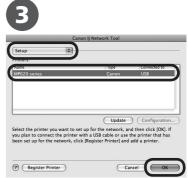

Select **Setup** in the drop-down menu, select **MP620 series** in Printers, then click OK.

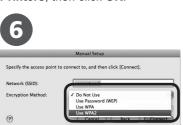

Select Use WPA2 from the drop-down menu. If the network uses WPA/WPA2 security, selecting **Use WPA** will give the same results.

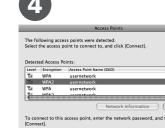

Click Manual Setup.

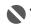

Confirm the **Encryption** column to check the encryption method being

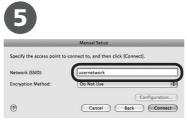

Enter the Network Name. (Also called SSID or Service Set Identifier that you would like the machine to join.)

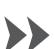

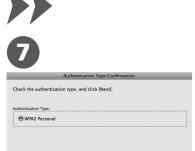

Check the Authentication Type and click Next.

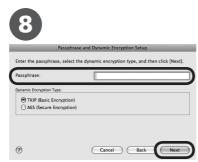

Enter your Passphrase (network password) and click Next. For the encryption method, the default setting (TKIP: Basic Encryption) should be used.

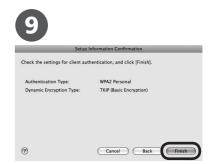

Check the settings and click Finish

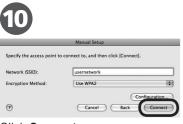

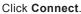

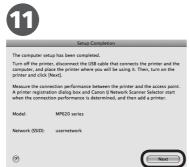

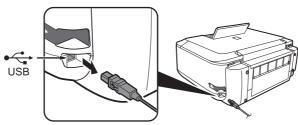

a. Disconnect the USB cable.

b. Click Next.

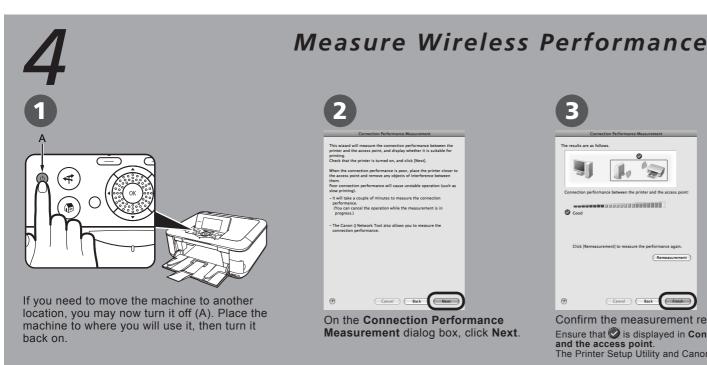

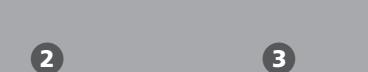

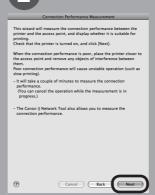

On the Connection Performance Measurement dialog box, click Next.

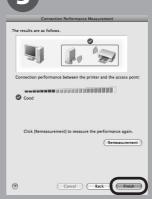

Confirm the measurement results, then click **Finish**. Ensure that is its displayed in Connection performance between the printer and the access point.

The Printer Setup Utility and Canon IJ Network Scanner Selector will start up.

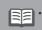

• To check whether the new location is better, click **Remeasurement**. Measurement of the communication status is performed again.

### Add the Machine

To troubleshoot the setup, refer to the printed manual: Network Setup Troubleshooting.

When using Mac OS X v.10.5.x, the machine's Card Slots are not accessible when using the machine over a network. To access the Card Slots from a computer using Mac OS X v.10.5.x, a USB cable must be used.

### Mac OS X v.10.5.x

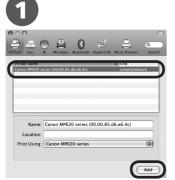

Wait for a while, then select Canon MP620 series and click Add.

When selecting the printer to add, make sure the **kind** listed for the printer is **canonijnetwork**. It may take up to 15 seconds for the network printer to appear in this list.

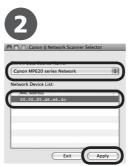

Select Canon MP620 series Network in TWAIN Data Source Name and the MAC address of the machine in **Network Device List**, then click **Apply** to use the machine as a scanner.

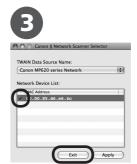

Confirm that a check mark is displayed, then click Exit to close the dialog box.

This completes the installation.
The device is now installed and ready to use over the AirPort network.

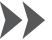

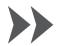

### Mac OS X v.10.4.x

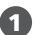

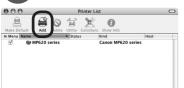

When the **Printer List** screen appears, click **Add**.

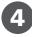

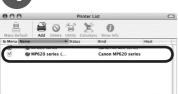

Confirm that your **MP620 series** is added to the list of printers.

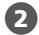

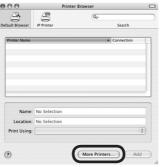

Click More Printers in the Printer
Browser screen

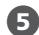

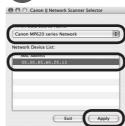

Select Canon MP620 series Network in TWAIN Data Source Name and the MAC address of the machine in Network Device List, then click Apply to use the machine as a scanner.

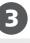

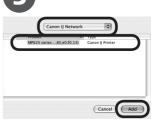

Select Canon IJ Network in the drop-down menu, select your machine's name in the list of printers, then click Add.

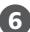

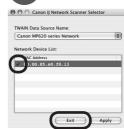

Confirm that a check mark is displayed, then click **Exit** to close the dialog box.

This completes the installation.
The device is now installed and ready to use over the AirPort network.

### Mac OS X v.10.3.9

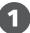

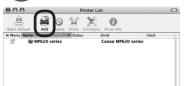

When the **Printer List** screen appears, click **Add**.

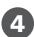

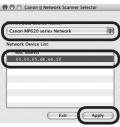

Select Canon MP620 series Network in TWAIN Data Source Name and the MAC address of the machine in Network Device List, then click Apply to use the machine as a scanner.

2

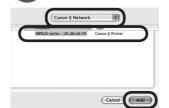

Select **Canon IJ Network** in the drop-down menu, select your machine's name in the list of printers, then click **Add**.

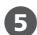

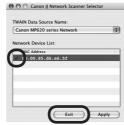

Confirm that a check mark is displayed, then click **Exit** to close the dialog box.

This completes the installation.
The device is now installed and ready to use over the AirPort network.

3

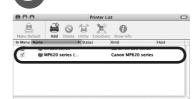

Confirm that your **MP620 series** is added to the list of printers.

### **Getting Help from Canon**

Visit www.canontechsupport.com
Call 1-800-828-4040
Ionday - Friday (excluding holidays

Monday - Friday (excluding holidays), during the warranty period

### **Getting Help from Canon**

Visit www.canon.ca
Call 1-800-652-2666
Monday - Friday (excluding holidays),
during the warranty period